# **MFC-580 Schnellstart-Anleitung**

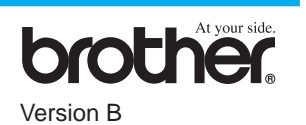

**Mit dem MFC-580 haben Sie ein leistungsstarkes Brother Multifunktionsgerät erworben, das als Farbfax, Farbkopierer, Farbdrucker, Farbscanner und PC-FAX verwendet werden kann.**

**Führen Sie die folgenden Schritte zur schnellen Installation des Gerätes aus.**

Ausführliche Informationen zur Bedienung des Gerätes finden Sie im Benutzerhandbuch (Fax). Die Beschreibung der Farbdrucker-, Farbscanner- und PC-Fax-Funktionen finden Sie in den Handbüchern auf der mitgelieferten CD-ROM.

**Seite 1**

Weitere Informationen sowie Hilfe, falls einmal Probleme auftreten sollten, erhalten Sie auf der Brother Solutions Center Website unter:

**http://solutions.brother.com**

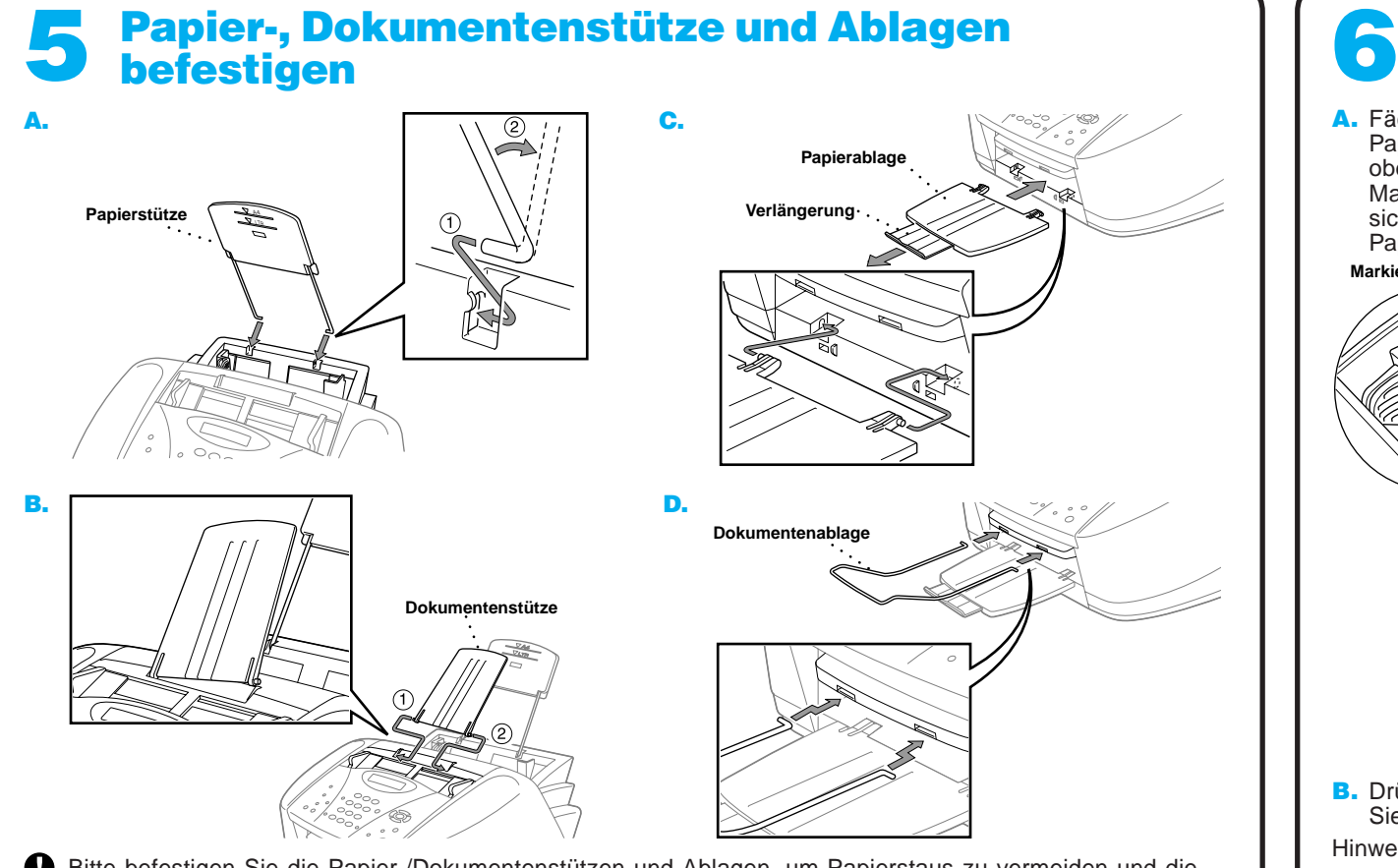

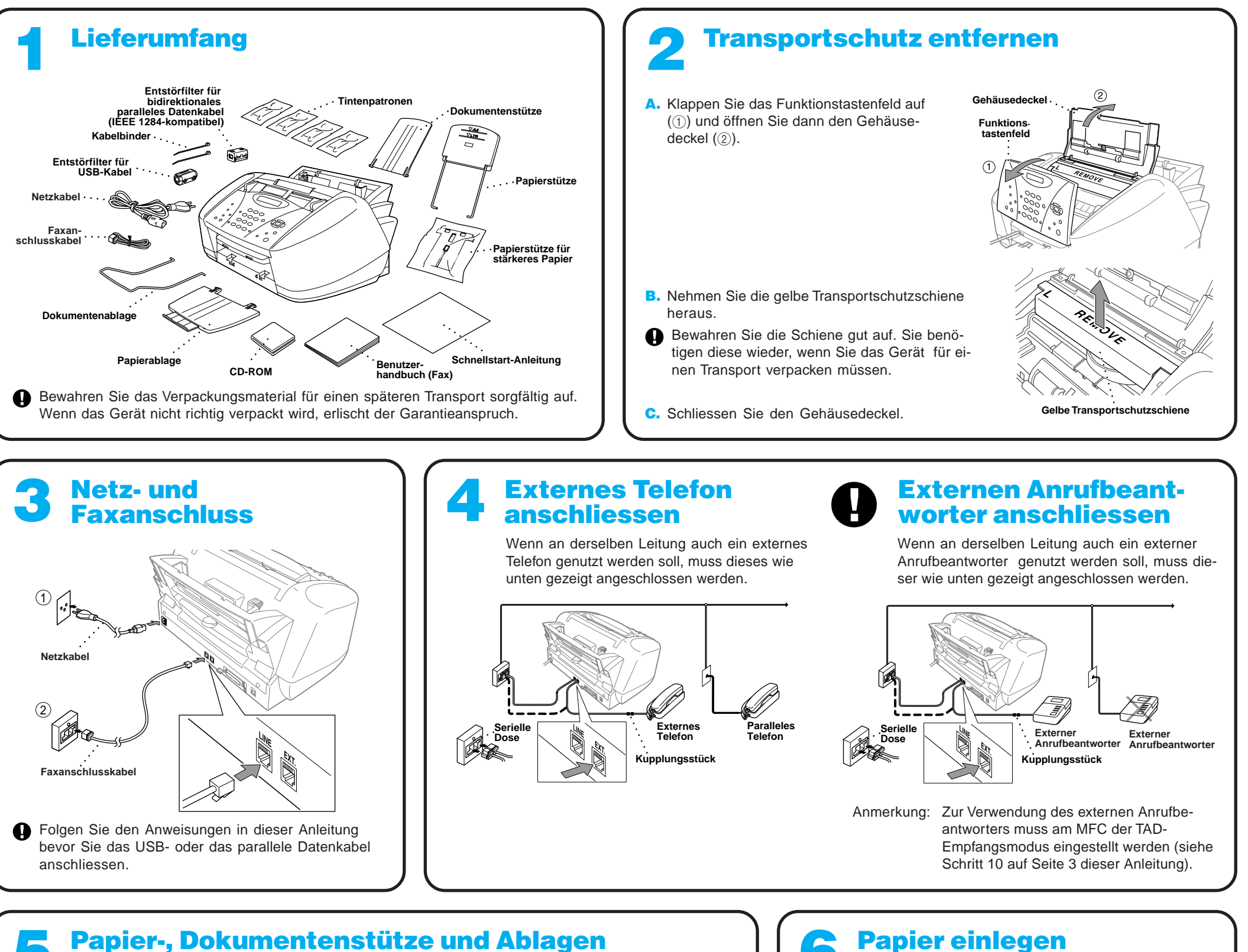

Bitte befestigen Sie die Papier-/Dokumentenstützen und Ablagen, um Papierstaus zu vermeiden und die optimale Druckqualität zu erhalten.

A. Fächern Sie den Papierstapel gut auf. Legen Sie den

Papierstapel sorgfältig mit der zu bedruckenden Seite nach oben so ein, dass die Oberkante mit der Papierformat-Markierung auf der Papierstütze abschließt. Vergewissern Sie sich, dass der Stapel die Markierung für die maximale

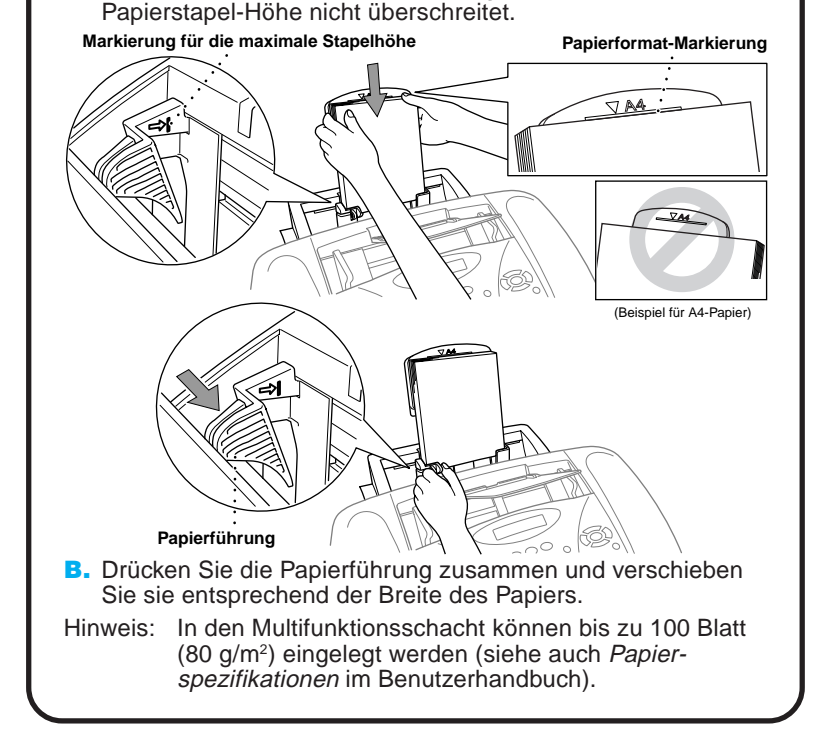

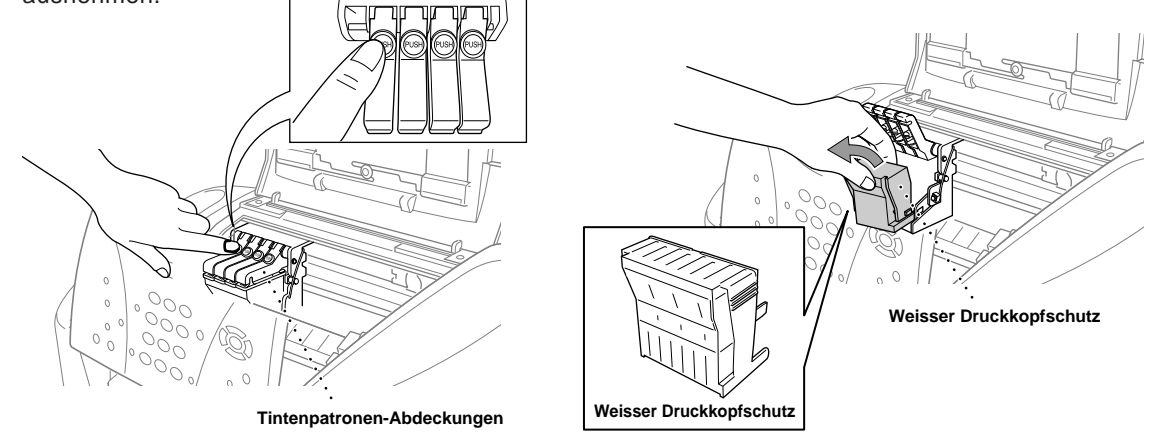

A. Vergewissern Sie sich, dass das Gerät mit Strom versorgt ist. Das Display zeigt:

B. Klappen Sie das Funktionstastenfeld auf (1) und öffnen Sie den Gehäusedeckel (2). Nach einigen Sekunden bewegt sich der Druckkopf nach links in die Position zum Einsetzen der Tintenpatronen.

# **Gehäusedeckel Funktionstastenfeld**  $\bigcap$

Patrone prüfen

**Bitte nicht berühren**

**Öffnung**

**Wie gezeigt abziehen**

**Warnung**

Falls Tinte in Ihre Augen gelangt, sollten Sie diese sofort mit Wasser

auswaschen und im Zweifelsfall einen Arzt aufsuchen.

#### Druckqualität und vertikale Ausrichtung prüfen  $\bullet$

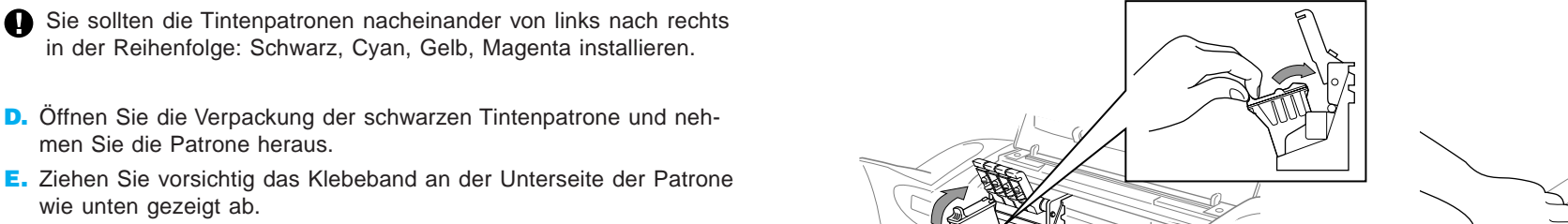

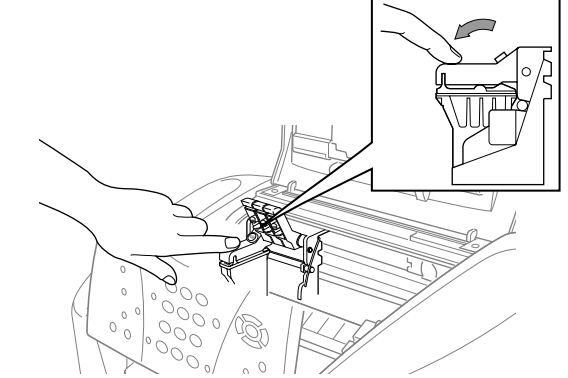

men Sie die Patrone heraus.

Wenn alle Farben in guter Qualität gedruckt wurden, drücken Sie  $\bigcirc$  (Ja) und lesen bei **Schritt B** weiter.

wie unten gezeigt ab.

**Wichtig**

### 7 Tintenpatronen installieren

Ziehen Sie das Klebeband vorsichtig und langsam ab, damit keine Tinte auf Hände und Kleidung gelangt. Berühren Sie nicht die Öffnung an der Unterseite der Patrone oder das verschmutzte abgezo-

> Drücken Sie  $\bigcirc$  (Ja), um den Reinigungsprozess zu starten. Nachdem die Reinigung abgeschlossen ist, drücken Sie

**Mono Fax Start** (Mono Fax Start).

gene Klebeband.

Überprüfen Sie anhand der Testmuster für 600 und 1200 dpi, ob das Muster Nr. 5 am besten dem Beispiel "0" (OK) entspricht. Wenn ja, drücken Sie die Zifferntaste  $\bigcirc$  (Ja) — oder -

Das MFC beginnt nun den Testdruck zur Überprüfung der Druckqualität und der vertikalen Ausrichtung auszudrucken (nur bei der Erstinstallation).

Folgen Sie den Anweisungen in Schritt A und B, um die Qualität und Ausrichtung zu prüfen.

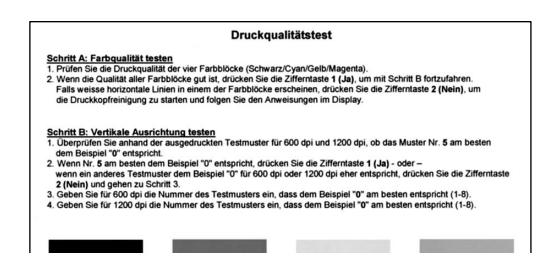

falls ein anderes Muster dem Beispiel "0" für 600 dpi oder 1200 dpi eher entspricht, drücken Sie die Zifferntaste <sup>2</sup> (**Nein**).

#### **Schritt A: Farbqualität prüfen**

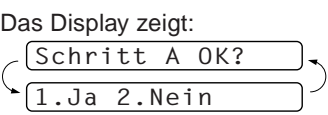

Prüfen Sie die Druckqualität der vier Farbblöcke im Testdruck (schwarz/cyan/gelb/magenta).

— **Oder** —

Falls in einem der Farbblöcke eine horizontale weisse Linie wie unten gezeigt zu sehen ist, drücken Sie 2 (**Nein**).

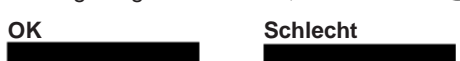

Im Display erscheint nun für jede Farbe die Frage, ob ihre Druckqualität gut ist.

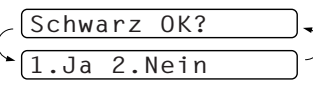

Drücken Sie <sup>2</sup> (**Nein**) bei jeder Farbe, deren Druckqualität nicht gut ist.

Das Display zeigt:

 $\subset$ 

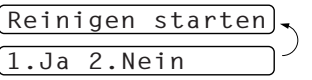

Das MFC druckt dann den Testdruck noch einmal aus. Wiederholen Sie **Schritt A**.

#### **Schritt B: Vertikale Ausrichtung prüfen**

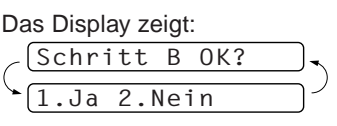

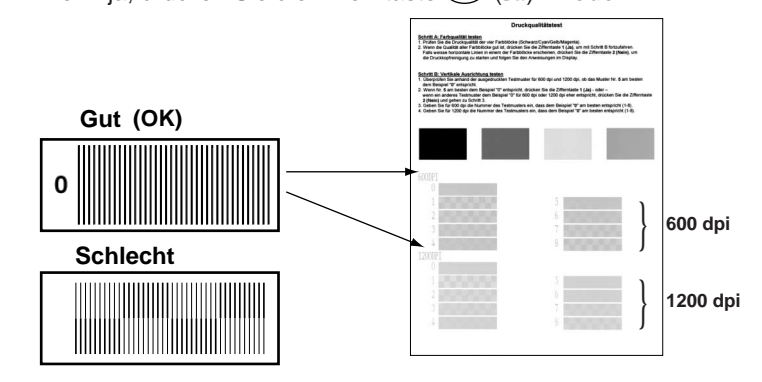

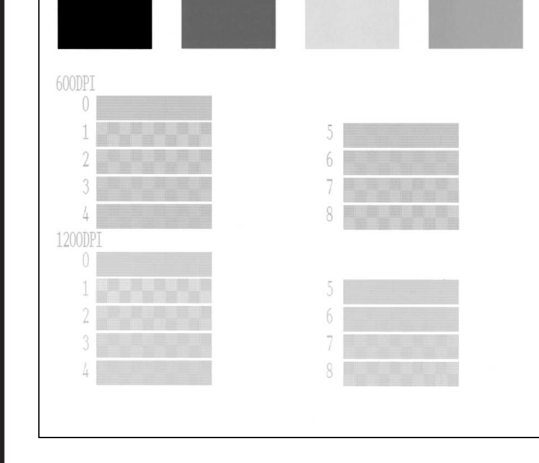

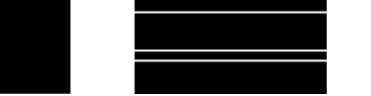

Geben Sie dann für 600 dpi mit den Zifferntasten die Nummer des Testmusters (1-8) ein, das dem Beispiel "0" am besten entspricht.

$$
\begin{array}{c} \text{(Ausricht 600 dpi)} \\ \text{(Beste: Nr. eing.)} \end{array}
$$

Geben Sie dann für 1200 dpi mit den Zifferntasten die Nummer des Testmusters (1-8) ein, das dem Beispiel "0" am besten entspricht.

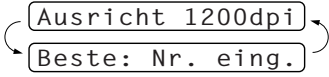

- An der Unterseite des Druckkopfschutzes befindet sich Tinte. Wischen Sie diese ab, bevor Sie den Druckkopf hinlegen, um Verschmutzungen zu vermeiden.
	- Bewahren Sie den Druckkopfschutz gut auf. Sie benötigen ihn wieder, wenn Sie das Gerät für einen Transport verpacken müssen.
- C. Drücken Sie nacheinander auf die Abdeckungen für die vier Tintenpatronen, so dass sie aufspringen. Entfernen Sie nun den weissen Druckkopfschutz, indem Sie ihn zu sich ziehen und nach oben herausnehmen.

F. Jede Farbe muss an der richtigen, auf der Patronenabdeckung gekennzeichneten Position eingesetzt werden. Setzen Sie die Patrone ein und schliessen Sie die Abdeckung, bis sie hörbar einrastet.

- G. Wiederholen Sie Schritt D bis F zum Einsetzen der übrigen Tintenpatronen.
- H. Nachdem Sie alle Patronen eingesetzt und die Patronenabdeckungen geschlossen haben, schliessen Sie den Gehäusedeckel und das Funktionstastenfeld, bis sie hörbar einrasten. Das Gerät beginnt nun die Druckköpfe zu reinigen. Dieser Vorgang dauert ca. **vier Minuten**.
- Vergewissern Sie sich, dass Papier in den Multifunktionsschacht eingelegt ist. Das Display zeigt nun **Reinigen**. Nachdem der Reinigungsvorgang abgeschlossen ist, erscheint im Display die Anzeige **FAX START drücken**.

I. Drücken Sie nun (**Mono Fax Start**) und lesen Sie bei Schritt 8 weiter.

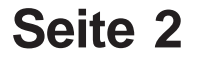

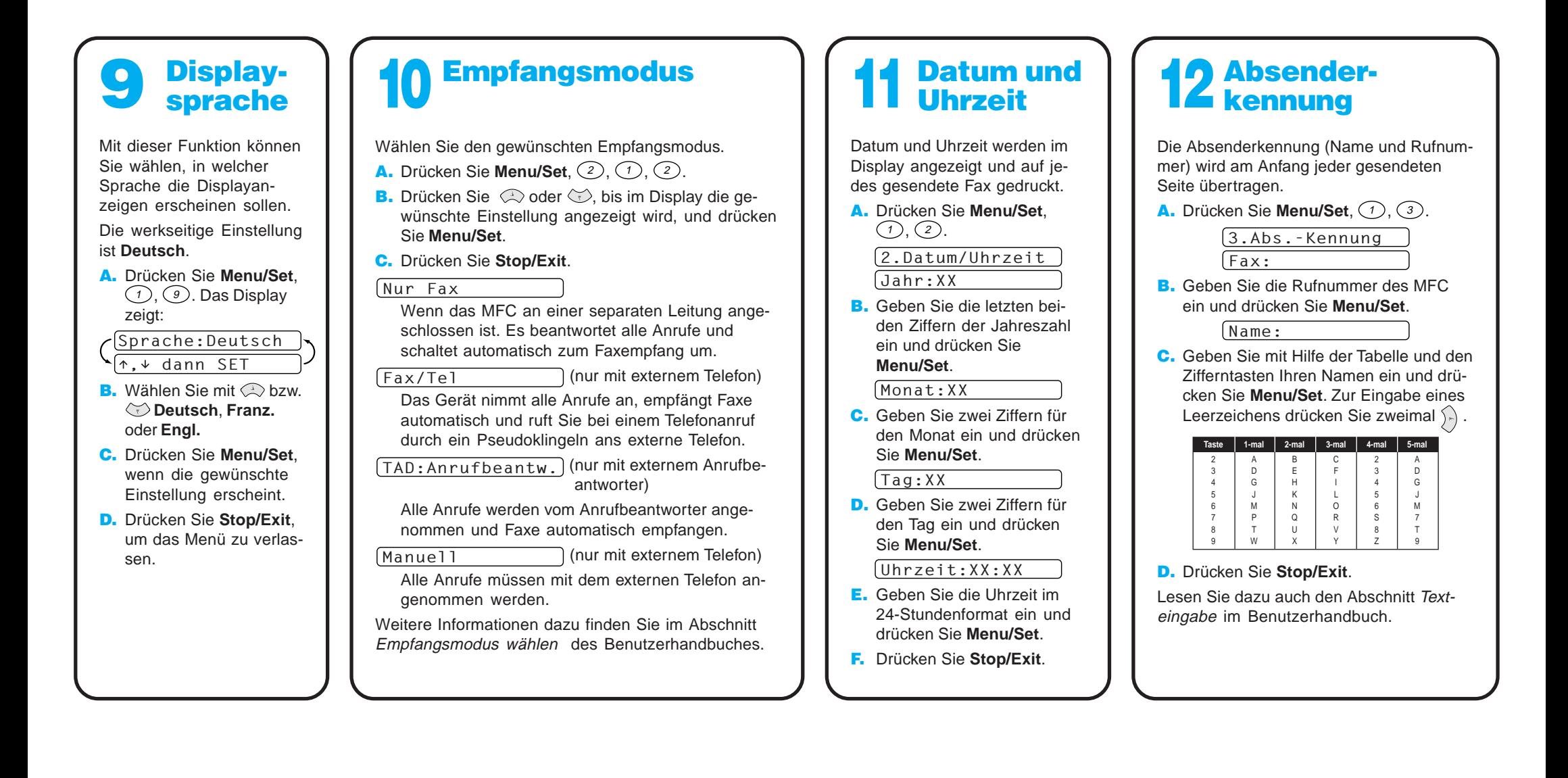

## Funktionstastenfeld des MFC-580

## Druckqualität steigern

Falls wie unten gezeigt horizontale Linien in den Ausdrucken erscheinen, sollten Sie die Druckköpfe reinigen.

(Lesen Sie dazu den Abschnitt Druckköpfe reinigen im Benutzerhandbuch oder besuchen Sie das Brother Solutions Center unter **http://solutions.brother.com**)

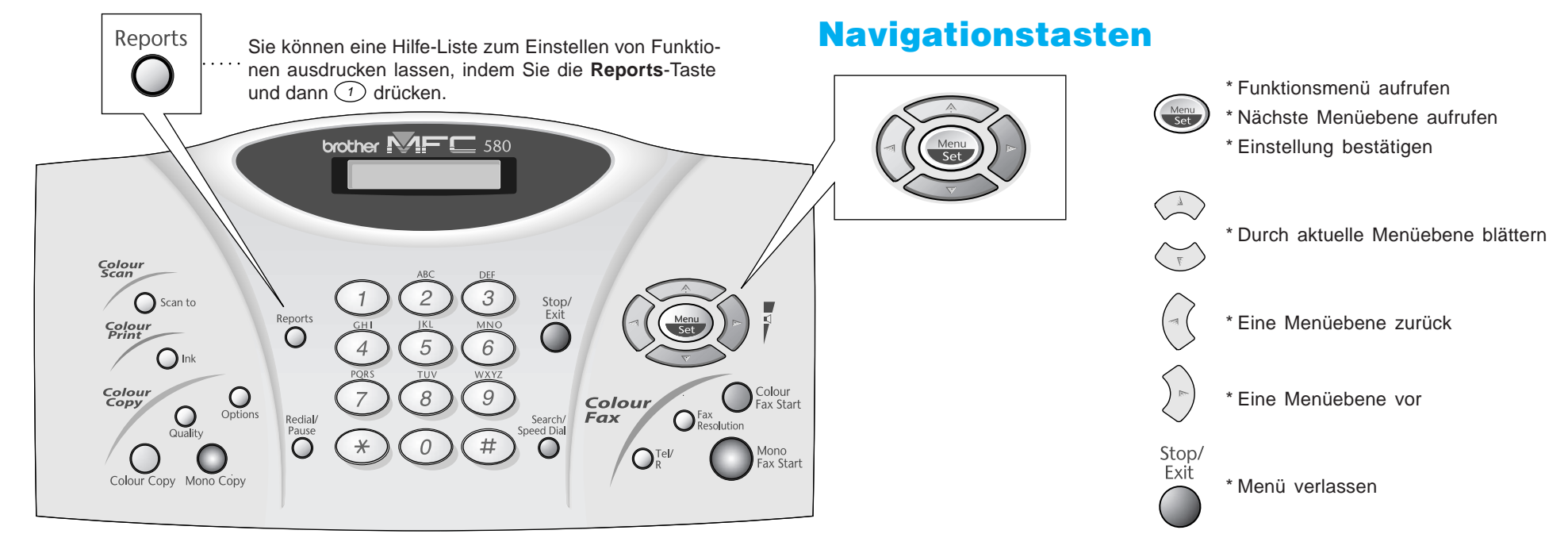

Falls die Zeichen und Linien wie unten gezeigt verschwommen sind, sollten Sie die vertikale Ausrichtung der Druckköpfe überprüfen.

(Lesen Sie dazu den Abschnitt Druckqualität steigern im Benutzerhandbuch oder besuchen Sie das Brother Solutions Center unter **http://solutions.brother.com**)

Beneath the le

**Beneath** the le

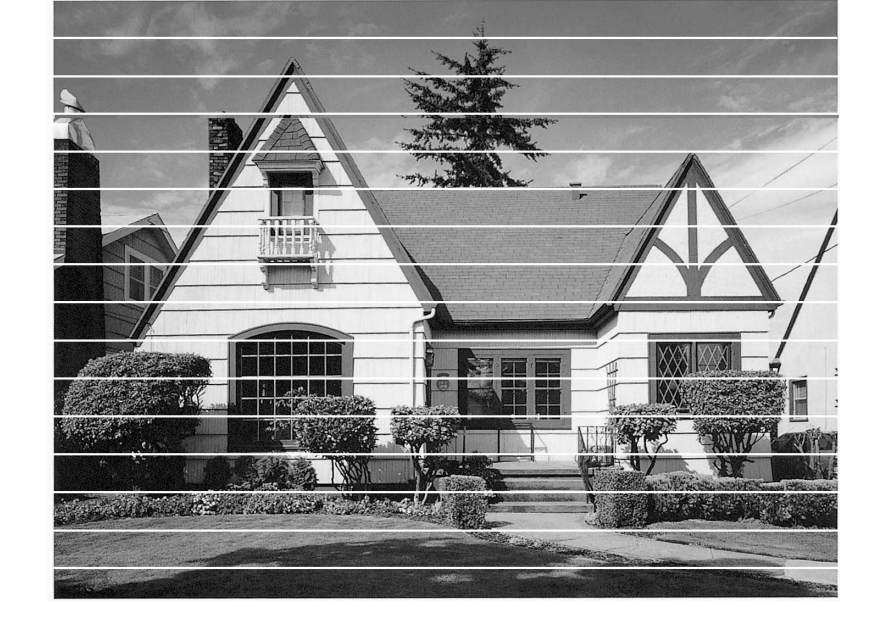

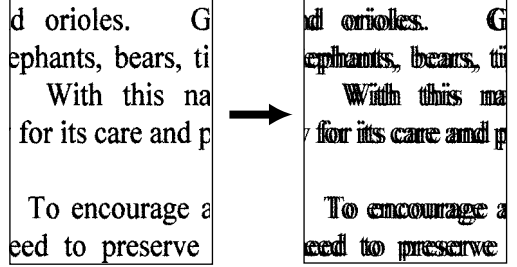

**Seite 3**

# Für Benutzer von Windows® 95/98/98SE/Me/2000

# PC-Anschluss und Software-Installation

### **Bevor Sie beginnen**

- Sie müssen das MFC wie unten beschrieben anschliessen und die Brother-Treiber installieren, um es als Drucker und Scanner unter Windows® verwenden zu können.
- Kaufen Sie das passende Datenkabel zum Anschluss des MFC an den PC (parallel oder USB).
- Falls bei der Installation Probleme auftreten sollten, finden Sie Hilfe im Brother Solutions Center unter **http://solutions.brother.com**

**Verwenden Sie ein abgeschirmtes paralleles IEEE 1284-kompatible Datenkabel oder ein abgeschirmtes USB-Kabel, das nicht länger als 1,8 m ist.**

**Folgen Sie den Anweisungen für Ihr Betriebssystem und den verwendeten Anschluss.**

**Schritt 1** Ziehen Sie den Netzstecker des MFC und vergewissern Sie sich, dass das MFC nicht an den PC angeschlossen ist.

### **Schritt 2** Schalten Sie den PC ein.

Unter Windows® 2000 Professional müssen Sie als Administrator angemeldet sein.

### **Schritt 3** Legen Sie die CD-ROM in das CD-ROM-Laufwerk ein.

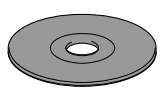

8. Wenn der Bildschirm zur Auswahl des Zielverzeichnisses, in dem die PaperPort®-Dateien installiert werden sollen, erscheint, übernehmen oder ändern Sie die Angaben und klicken dann auf **Weiter**.

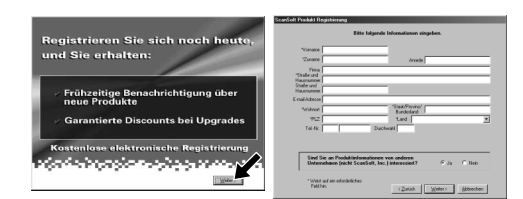

9. Wenn der Registrierungsbildschirm erscheint, klicken Sie auf **Weiter** zur Registrierung von Paper Port®. Folgen Sie den Anweisungen.

12345678901234567890123456789012123456789012345678 12345678901234567890123456789012123456789012345678 12345678901234567890123456789012123456789012345678  $3990$ siehe nächste Seite 12345678901234567890123456789012123456789012345678 12345678901234567890123456789012123456789012345678 12345678901234567890123456789012123456789012345678

7. Wenn der PaperPort<sup>®</sup> Bildschirm mit Name und Firmenname erscheint, übernehmen oder ändern Sie die Angaben und klicken dann auf **Weiter**.

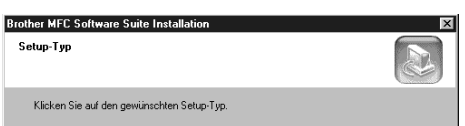

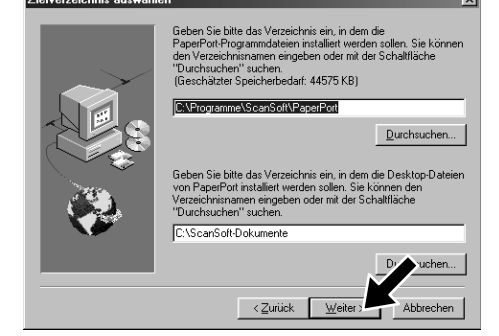

- $\leq$ zurück  $\sqrt{w}$
- 10. Wenn der Installationsbildschirm der MFC Software Suite erscheint, klicken Sie auf **Weiter**, um mit der Installation der MFC Software Suite zu beginnen (siehe Anmerkung \*2)
- 11. Wenn der "Setup Typ"-Bildschirm erscheint, wählen Sie **Normal** und klicken auf **Weiter**. Die Anwendungsdateien werden nun kopiert.
- \*1 Die MFC Software Suite enthält Druckertreiber, Scannertreiber, ScanSoft™ PaperPort®, ScanSoft™ Text Bridge®, PC-FAX-Software, das Remote-Setup-Programm und True Type-Fonts. PaperPort® ist ein Dokumenten-Management-Programm zur Ansicht von eingescannten Dokumenten. Das in ScanSoft™ TextBridge® enthaltene PaperPort®-Programm ist eine OCR-Anwendung, die einen eingescannten Text in einen bearbeitbaren Text verwandelt und in Ihr Standard-Textprogramm lädt.
- \*2 Wenn während der Installation eine Fehlermeldung erscheint oder wenn Sie zuvor bereits die MFC Software Suite oder MFL Pro installiert haben, müssen Sie diese Programme zuerst deinstallieren. Wählen Sie dazu im **Start**-Menü **Programme**, **Brother**, **Brother MFL Pro**, **Uninstall** und folgen Sie dann den Anweisungen auf dem Bildschirm.

Kabel anechließe

1. Stellen Sie die Stromverso<br>USB-Kabel an den PC an.<br>2. Wählen Sie den BRUSB-A

3. Klicken Sie auf **Software installieren**.

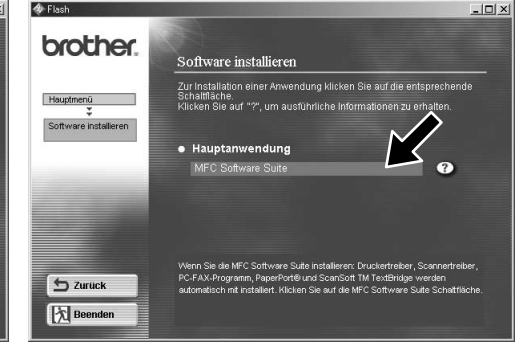

4. Klicken Sie unter **Hauptanwendung** auf **MFC Software Suite** (siehe Anmerkung \*1).

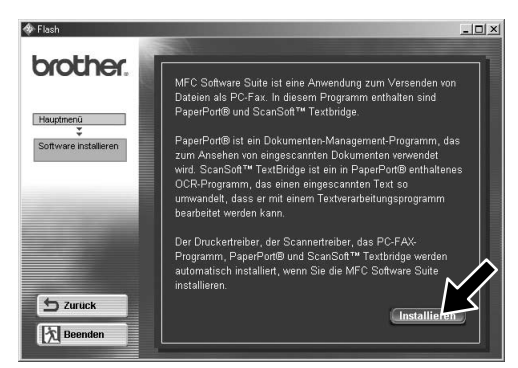

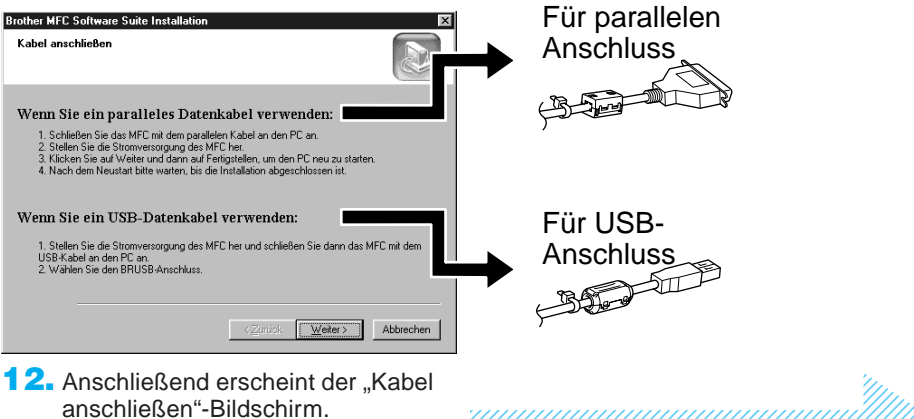

6. Der Installationsassistent erscheint kurz und danach sehen Sie den PaperPort® -Installationsbildschirm. Klicken Sie auf **Ja**, wenn Sie die Lizenzvereinbarung akzeptieren.

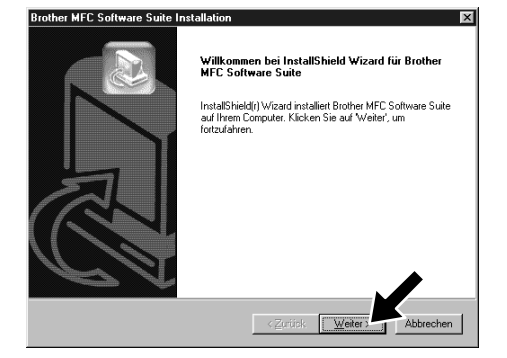

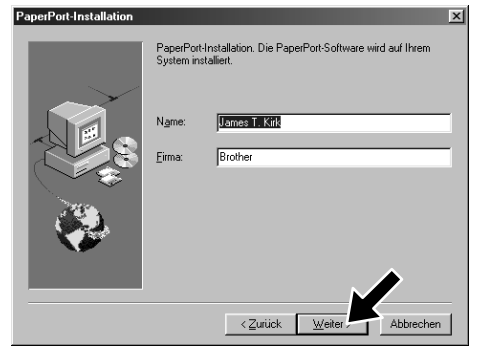

- 1. Legen Sie die MFC Software Suite CD-ROM in das CD-ROM-Laufwerk ein.
- 2. Wählen Sie die Sprache. Das Hauptmenü der CD-ROM erscheint.

\*3 Auch wenn Sie hier **Nein**, wählen können Sie das Brother Control Center später noch aufrufen, um die **Scan-To**-Taste des MFC zu benutzen. Lesen Sie dazu den Abschnitt Brother Control Center automatisch starten, in Kapitel 12 des Benutzerhandbuches auf der CD-ROM (PDF-Format).

(Falls nach Einlegen der CD-ROM kein Bildschirm der MFC Software Suite erscheint, verwenden Sie den Windows® Explorer, um das Programm durch Doppelklicken der Datei setup.exe im Hauptverzeichnis der CD-ROM manuell zu starten.)

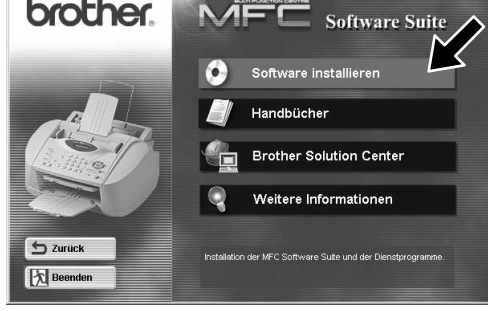

Bevor Sie die folgenden Schritte ausführen, muss das MFC wie auf Seite 1 bis 3 dieser Schnellstart-Anleitung beschrieben vorbereitet worden sein.

5. Klicken Sie auf **Installieren.**

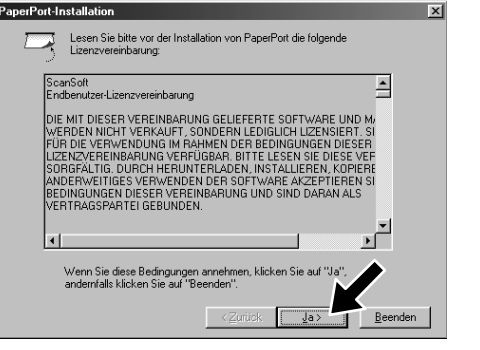

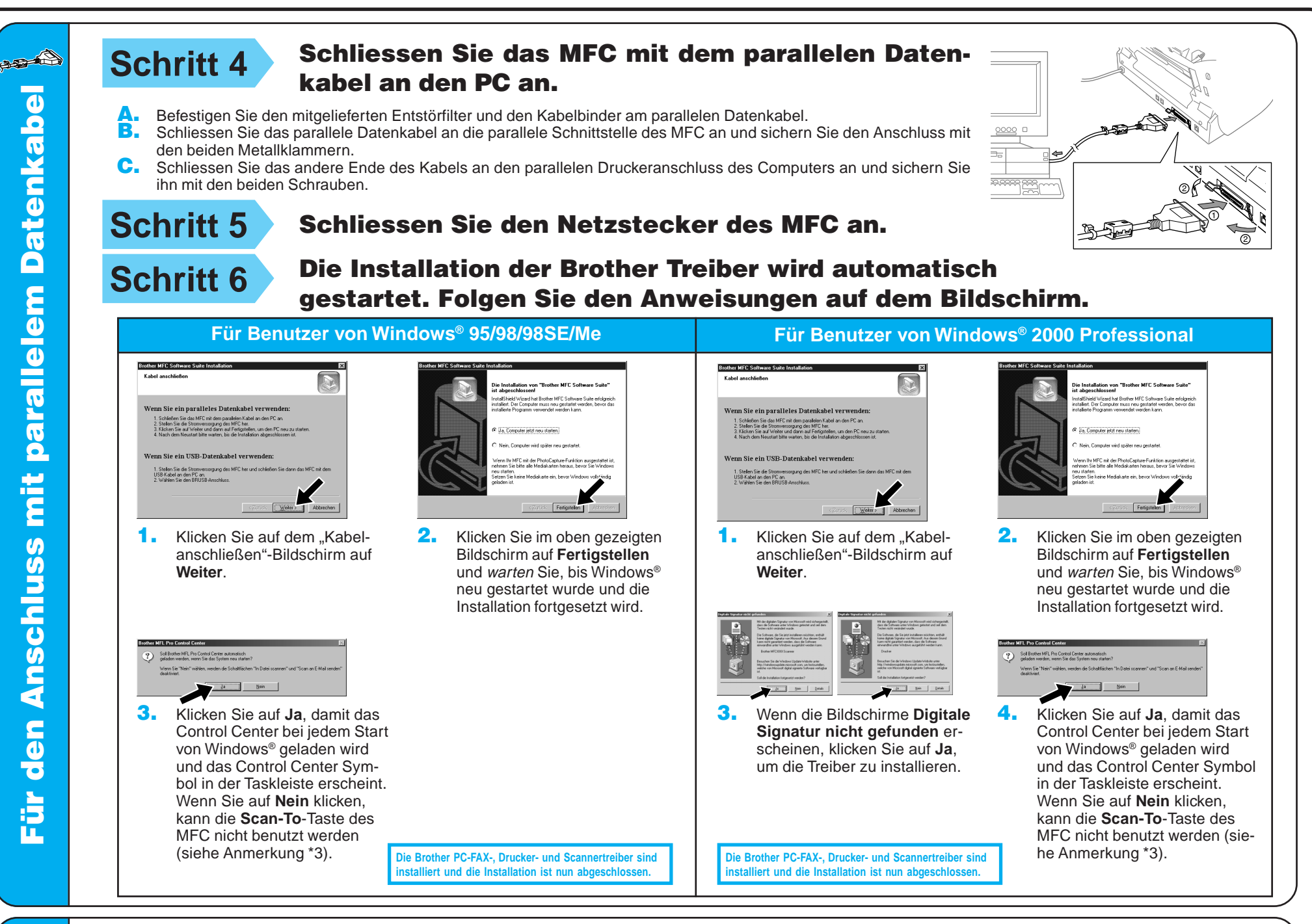

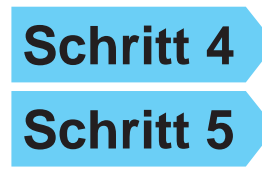

**Allen Company** 

**USB-Kabel** 

chluss mit

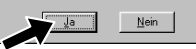

4. Wenn die Testseite korrekt gedruckt wurde, klicken Sie auf **Ja**.

> **Die Brother PC-FAX-, Drucker- und Scannertreiber sind iallation ist nun abges**

**Die Brother PC-FAX-, Drucker- und Scannertreiber sind induced** ist nun abges

**Schritt 4** Schliessen Sie den Netzstecker des MFC an.

**Schritt 5** Befestigen Sie den mitgelieferten Entstörfilter und den Kabelbinder am USB-Kabel und schliessen Sie das MFC mit dem USB-Kabel an den PC an. (Es kann einige Sekunden dauern, bis der Installationsbildschirm erscheint.)

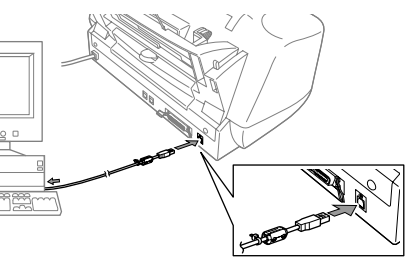

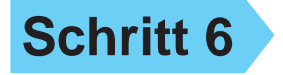

**Schritt 6** Die Installation der Brother-Treiber wird automatisch gestartet. Folgen Sie den Anweisungen auf dem Bildschirm.

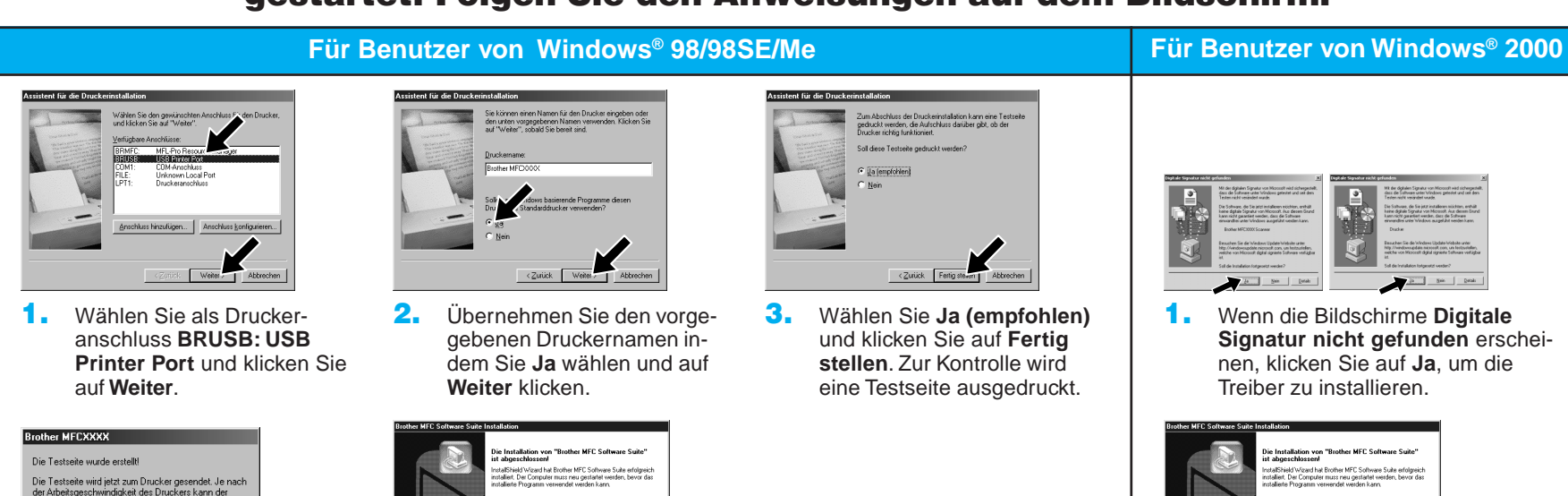

Wenn nicht, klicken Sie auf **Nein** und versuchen Sie, den Fehler mit Hilfe der nun angezeigten Hinweise zu beheben.

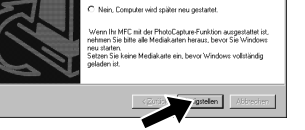

5. Wählen Sie **Ja, Computer jetzt neu starten** und klicken Sie dann auf **Fertigstellen**.

2. Wählen Sie **Fertigstellen,** um den Computer neu zu starten.

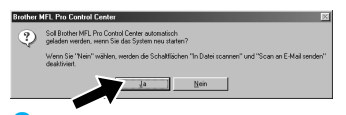

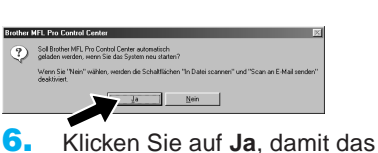

Control Center bei jedem Start von Windows® geladen wird und das Control Center Symbol in der Taskleiste erscheint. Wenn Sie auf **Nein** klicken, kann die **Scan-To**-Taste des MFC nicht benutzt werden (siehe Anmerkung \*3).

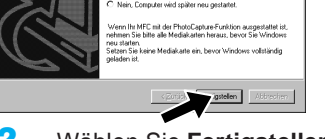

3. Klicken Sie auf **Ja**, damit das Control Center bei jedem Start von Windows® geladen wird und das Control Center Symbol in der Taskleiste erscheint. Wenn Sie auf **Nein** klicken, kann die **Scan-To**-Taste des MFC nicht benutzt werden (siehe Anmerkung \*3).

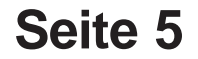

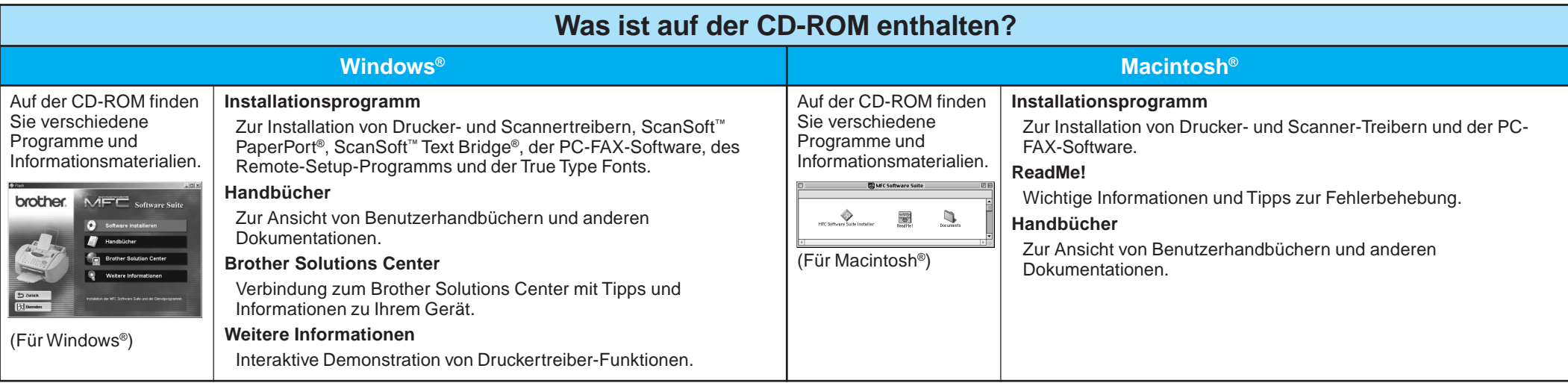

#### Für Benutzer von Windows NT® Workstation **Schritt 3** Schliessen Sie den Netzstecker Vergewissern Sie sich, dass das MFC wie auf Seite 1 bis 3 dieser Schnellstartdes MFC an. Anleitung beschrieben vorbereitet wurde. **Schritt 4** Folgen Sie den Anweisungen auf **Schritt 1** Vergewissern Sie sich, dass der dem Bildschirm. Computer eingeschaltet ist. (siehe **Schritt 3** , 1-11 für Benutzer von Windows® 95/98/98SE/Me/2000) Sie müssen als Administrator angemeldet sein. 12. Wählen Sie **Ja**, um den Computer neu zu starten und klicken Sie dann auf **Fer-Schritt 2** Schliessen Sie das MFC mit dem **tigstellen**. parallelen Datenkabel an den PC an. MFC mit der PhotoCapture-Funktion ausgestattet A. Befestigen Sie den mitgelieferten Entstörfilter und den Kabelbinder am parallelen Datenkabel. B. Schliessen Sie das parallele Datenkabel an die parallele Schnittstelle des MFC an und sichern Sie den Anschluss mit den beiden Metallklammern. 13. Klicken Sie auf **Ja**, damit das Control Sol Brother MFL Pro Control Center automatisch<br>geladen werden, wenn Sie das System neu starte C. Schliessen Sie das andere Ende des Kabels an den parallelen Druckeranschluss Center bei jedem Start von Windows® des Computers an und sichern Sie den Anschluss mit den beiden Schrauben. geladen wird und das Control Center <u>Ja Nein</u> Symbol in der Taskleiste erscheint. Wenn Sie auf **Nein** klicken, kann die **Scan-To**-Taste des MFC nicht benutzt werden (siehe Anmerkung \*3).  $0000$  $\overline{\exists_{\overline{\alpha}}}$ **Die Brother PC-FAX-, Drucker- und Scannertreiber sind** stalliert und die Installation ist nun abgeschlos

# Für Benutzer von Apple<sup>®</sup> Macintosh<sup>® QuickDraw®-Treiber für 8.6/9.0/9.0.4/9.1</sup>

1. Wenn der nebenstehende Bildschirm erscheint, doppelklicken Sie auf **MFC**

- 
- **Schritt 3** Starten Sie den Macintosh neu, damit er die neuen Treiber erkennt.
- **Schritt 4** Befestigen Sie den mitgelieferten Entstörfilter und den Kabelbinder am USB-Kabel.
- **Schritt 5** Schliessen Sie das MFC mit dem USB-Kabel an den Macintosh an. Schliessen Sie dann den Netzstecker des MFC an.

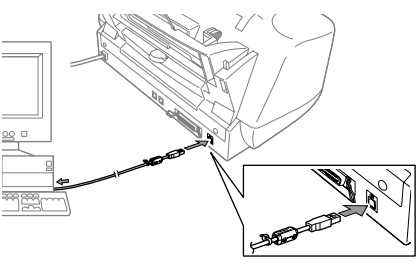

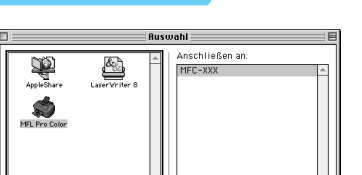

- 1. Öffnen Sie das Apple-Menü und dann das **Auswahl**-Fenster.
- 2. Klicken Sie auf das Symbol des **MFL Pro Colour-**Druckertreibers, den Sie installiert haben. Wählen Sie im rechten Teil des **Auswahl**-Fensters den

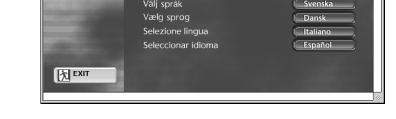

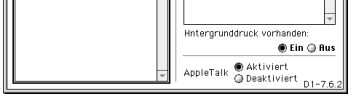

#### **Schritt 1** Vergewissern Sie sich, dass der Netzstecker des MFC nicht angeschlossen und Ihr Macintosh eingeschaltet ist.

**Vergewissern Sie sich, dass das MFC NICHT an den Macintosh angeschlossen ist.**

H

### **Schritt 2** Legen Sie die CD-ROM in das CD-ROM-Laufwerk ein.

**Software Suite Installer**.

**Die Brother PC-FAX-, Drucker- und Scannertreiber sind installiert und die Installation ist nun abgeschlossen.**

## **Schritt 6** Wählen Sie den Drucker.

Drucker, mit dem Sie drucken möchten.

2. Wählen Sie die Sprache, um die Drucker- und Scannertreiber zu installieren. Nachdem die Installation abgeschlossen ist, werden Sie aufgefordert, den Macintosh neu zu starten.

Vergewissern Sie sich, dass das MFC wie auf Seite 1 bis 3 dieser Schnellstart-Anleitung beschrieben vorbereitet wurde.

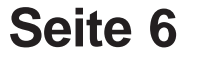

Installieren der MFC Software Suite

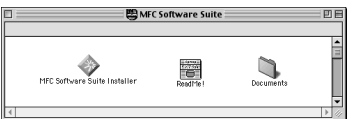

#### Sprache wählen

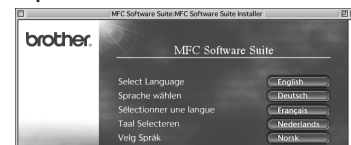